# **Drucken**

Den Ausdruck Ihrer Excel-Tabellen auf Papier können Sie in vielfacher Weise beeinflussen.

### Wiederholungszeilen

Damit bei einem mehrseitigen Ausdruck Überschriftzeilen auf jeder Druckseite erscheinen, können Sie Wiederholungszeilen einrichten.

Wählen Sie im Menü *Datei/Seite einrichten/Register Tabellen.* In der Zelle **Wiederholungszeilen oben** geben Sie die gewünschten Zeilen ein, z.B. "\$2:\$3" oder Sie markieren die gewünschten Zeilen mit der Maus im Zeilenkopf.

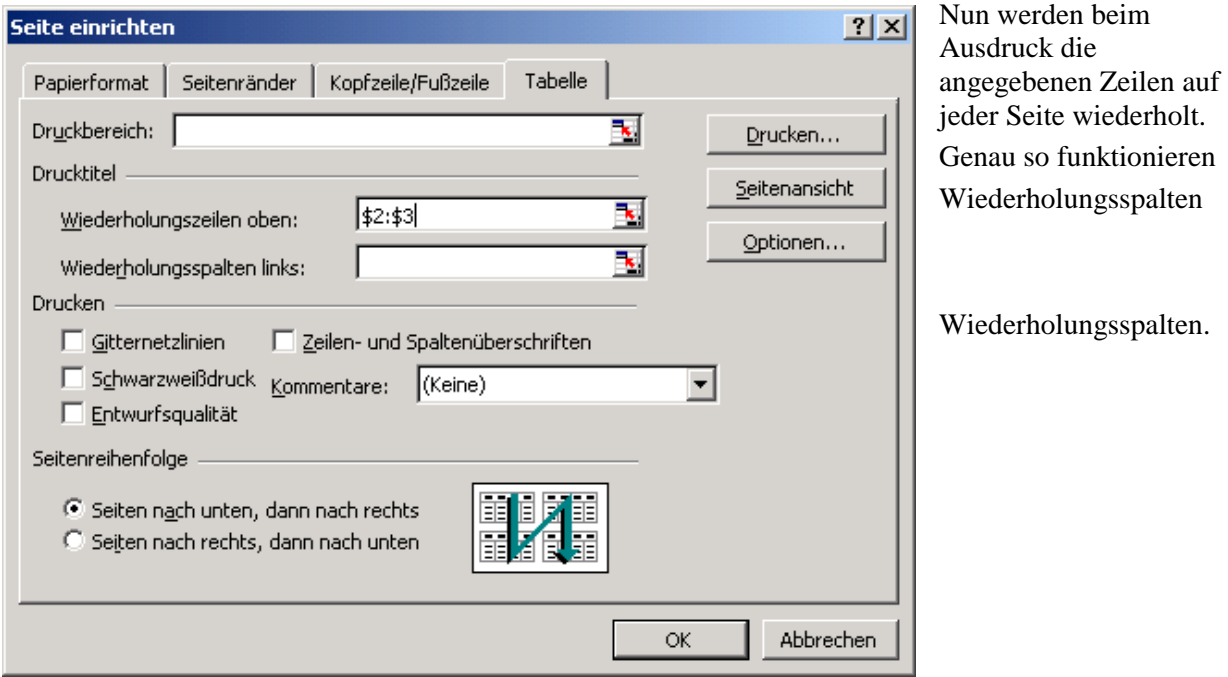

## Seitenumbruch Vorschau:

Sie können in dieser Ansicht sehen, wie eine Tabelle auf mehrere Seiten verteilt wird und die Seitenumbrüche auch verändern.

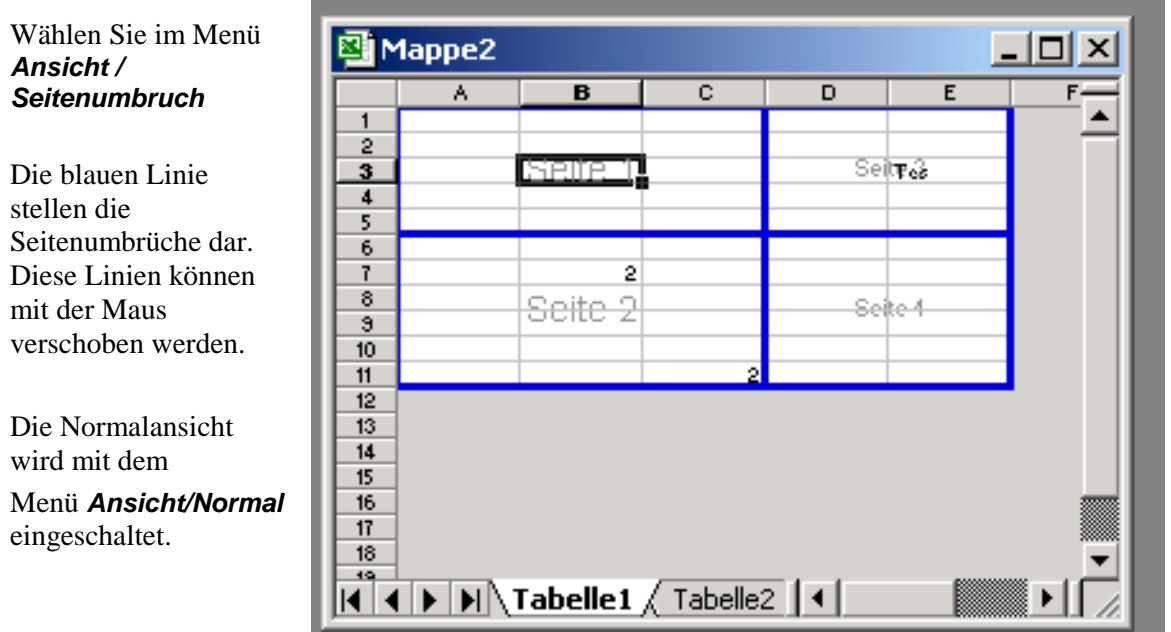

 $|?|X|$ 

## Ausdruck vergrößern / verkleinern

Sie können den Ausdruck Ihre Tabelle seh Größe eine Layout-Fer anpassen.

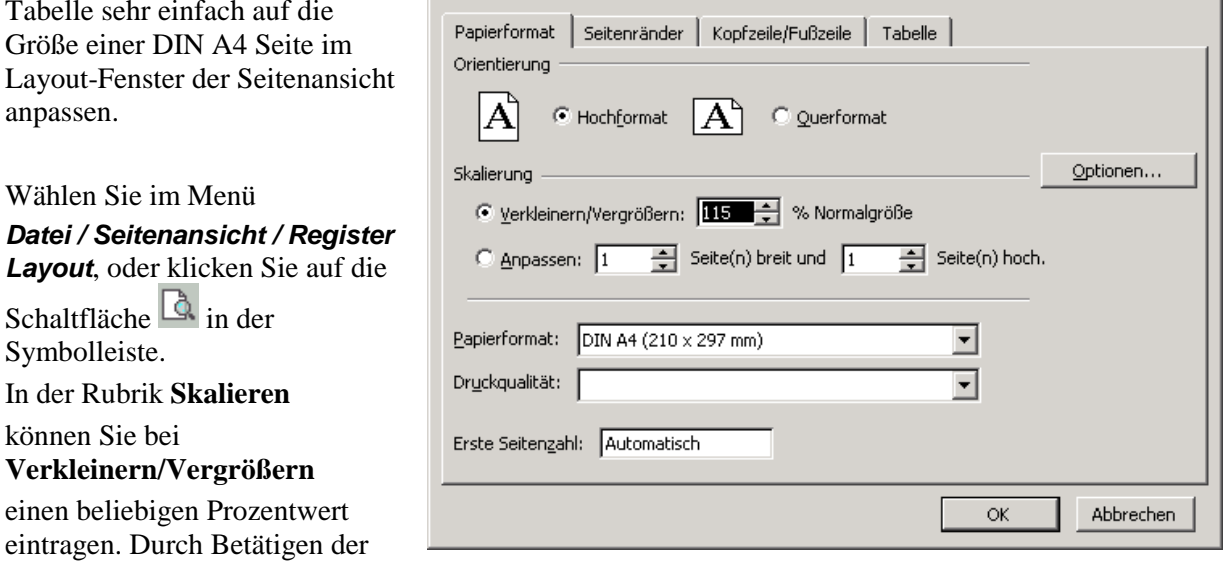

Seite einrichten

[OK] Schaltfläche kann das Ergebnis kontrolliert werden.

### Ausdruck zentrieren

eintragen.

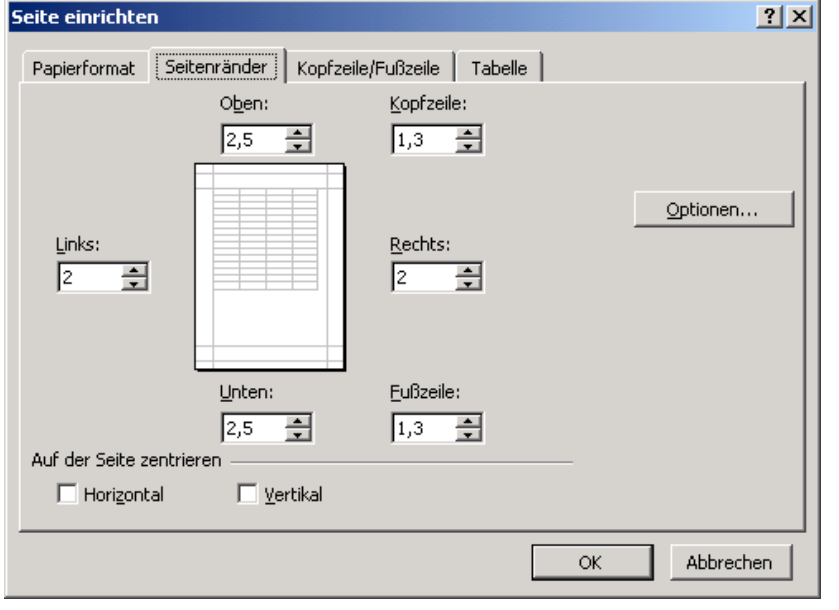

Im Menü *Datei / Seitenansicht / Register Seitenränder* können Sie in der Rubrik **Auf der Seite zentrieren** einstellen, dass die Tabelle horizontal und/oder vertikal zentriert wird.

### **Seitenwechsel**

Mit dem Seitenwechsel können Sie selbst festlegen, wo auf den auszudruckenden Seiten eine neue Seite beginnen soll.

#### **So fügen Sie den Seitenwechsel ein:**

Markieren Sie die Zeile durch Klick auf den Zeilenkopf, die beim Ausdruck auf einer neuen Seite erscheinen soll und wählen Sie im Menü **Einfügen** den Befehl **Seitenwechsel**.

Es erscheint dann über der markierten Zeile in Ihrer Tabelle eine gestrichelte Linie, die Ihnen anzeigt, wo beim Ausdruck eine neue Seite beginnt.

Bei horizontalem Seitenwechsel markieren Sie die gewünschte Spalte über dem Spaltenkopf und verfahren anschließend analog.

#### **Eingefügten Seitenwechsel entfernen:**

Markieren Sie in Ihrer Tabelle eine Zelle unterhalb des Zeilenumbruchs. Dann können Sie im Menü *Einfügen / Seitenwechsel aufheben* den Seitenwechsel verschwinden lassen

### Ausdruck auf Seite anpassen

Ist Ihre Tabelle zu breit um auf einer Seite dargestellt werden zu können so bietet Excel eine Funktion, die die Größe automatisch auf die Seitenbreite anpasst.

Wählen Sie im Menü *Datei / Seitenansicht* oder betätigen Sie die Schaltfläche in der Symbolleiste. Klicken Sie auf das Register *Layout*.

Im Bereich **Skalierung** können Sie die Option **Anpassen** wählen, dann wird Ihre gesamte Tabelle auf eine Seite gedruckt. Excel errechnet automatisch die Prozentzahl um die der Ausdruck verkleinert werden muss, wenn sie die Schaltfläche [OK] betätigen.

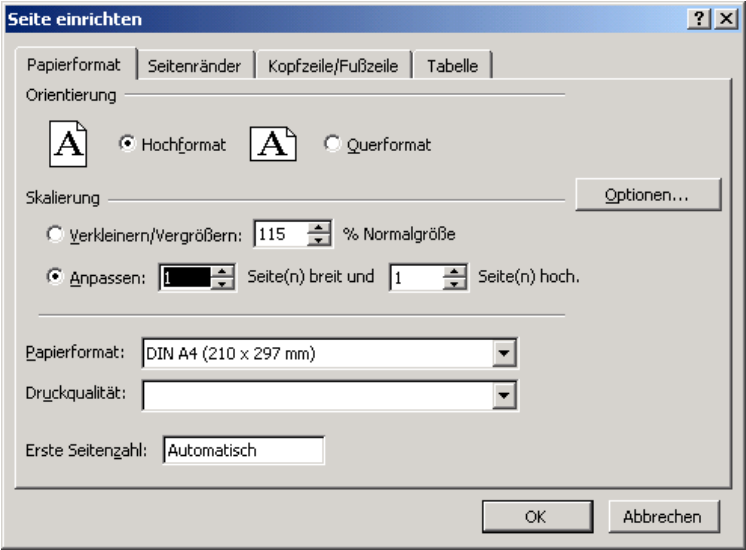

Handelt es sich um eine Tabelle die in der Höhe nicht auf eine Seite passt, dann sollten Sie im Feld **Seite(n) hoch** den Wert **1** löschen.

Wollen Sie allerdings auch die Anzahl der Seiten bestimmen, dann können Sie hier die gewünschte Seitenzahl eintragen. Wird bei **Seite(n) hoch** ein Wert angegeben, dann bleiben die manuell erzeugten Seitenumbrüche unberücksichtigt. Sie sind auch in der Normalansicht nicht mehr als gestrichelte Linien sichtbar.

### Markierten Bereich drucken

Sie können Excel veranlassen nur den von Ihnen markierten Bereich auszudrucken.

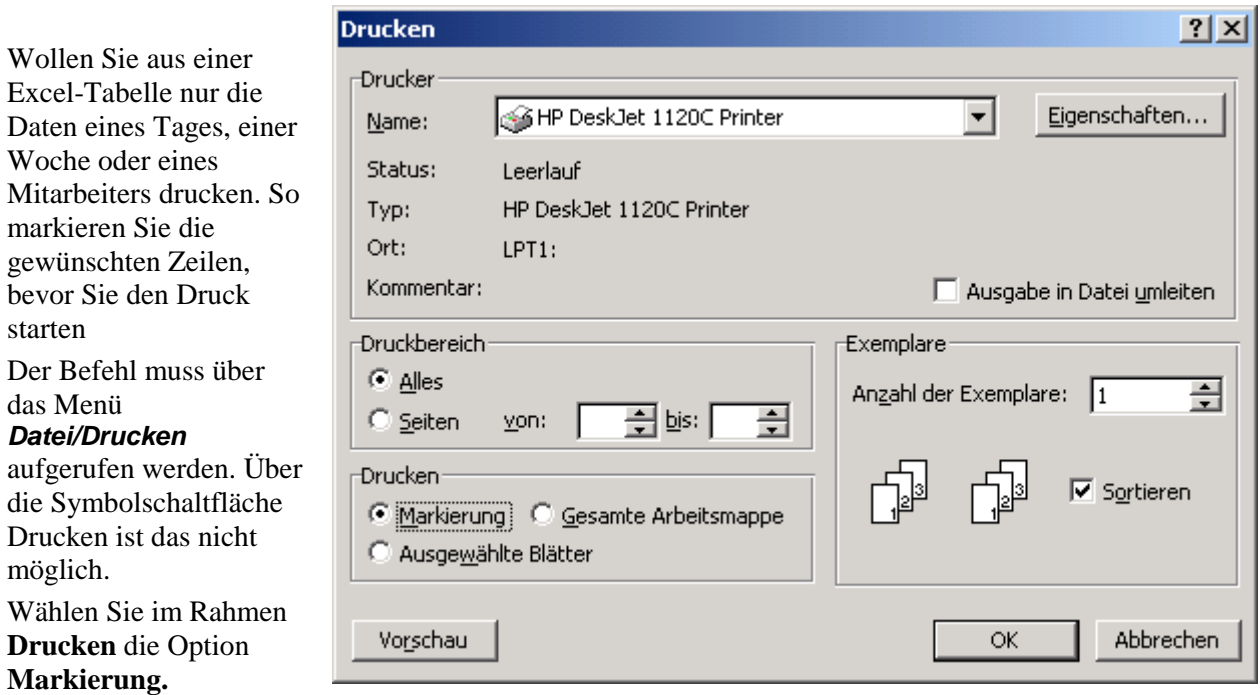

Somit werden nur die markierten Zellen ausgedruckt.

Haben Sie Wiederholungszeilen eingerichtet werden diese ebenfalls ausgedruckt.

# Mehrere Tabellen drucken

Sie können mit einem Druckauftrag gleichzeitig mehrere Tabellen einer Arbeitsmappe ausdrucken, indem Sie diese gruppieren.

#### **Dabei gehen Sie folgendermaßen vor:**

Sollen mehrere Tabellenblätter nebeneinander gleichzeitig ausgedruckt werden, so markieren Sie die Tabellenreiter bei gedrückter **Umschalt-Taste** mit der linken Maustaste der Reihe nach. Wenn Sie mehrere Tabellenblätter, die nicht nebeneinander in der Arbeitsmappe liegen, gleichzeitig drucken, markieren Sie die Tabellenreiter bei gedrückter **STRG-Taste** mit der linken Maustaste.

Die ausgewählten Tabellenreiter sind nun nicht mehr grau, sondern weiß hinterlegt, da sie gruppiert worden sind.

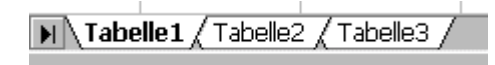

Nun wählen Sie im Menü *Datei / Drucken*. Unter der Rubrik **Drucken** achten Sie nun darauf, dass die Option **Ausgewählte Blätter** angeklickt ist.

Mit Klick auf [OK] starten Sie den Ausdruck der ausgewählten Tabellenblätter.

Nach dem Drucken heben Sie die Gruppierung der Tabellenblätter wieder auf, in dem Sie mit der rechten Maustaste auf einen der

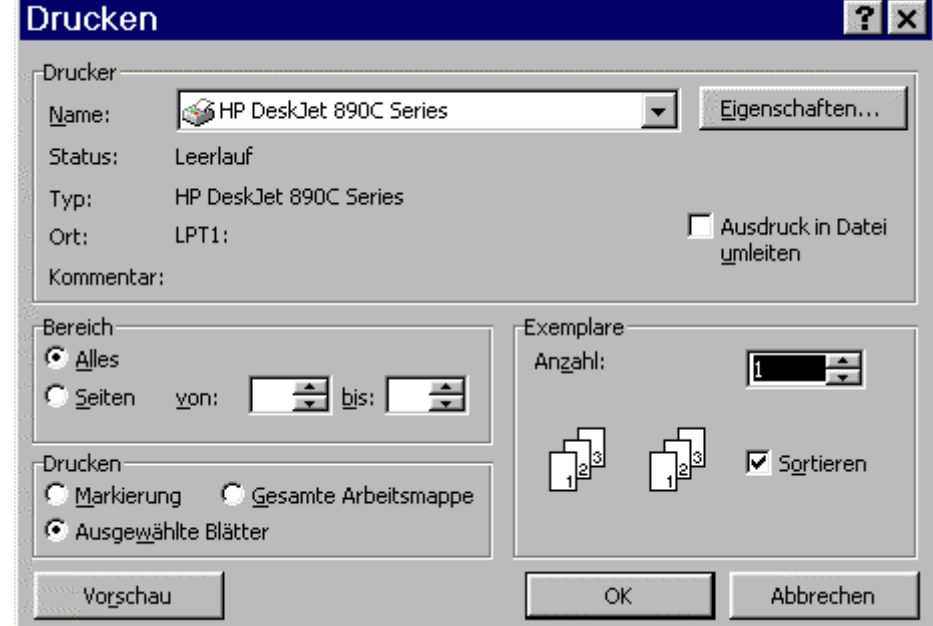

Tabellenblattreiter klicken und den Befehl "Gruppierung aufheben" aktivieren.

### Druckbereich festlegen

Wenn Sie in Ihrer Tabelle nur einen bestimmten Bereich ausdrucken wollen, dann können Sie das über die Festlegung eines Druckbereiches ereichen.

Sie markieren den oder die Bereiche auf Ihrer Tabelle, die Sie ausdrucken wollen. Wenn es mehrere sind, halten Sie beim Markieren die **STRG-Taste** gedrückt.

Danach aktivieren sie über das Menü *Datei / Druckbereich festlegen* .

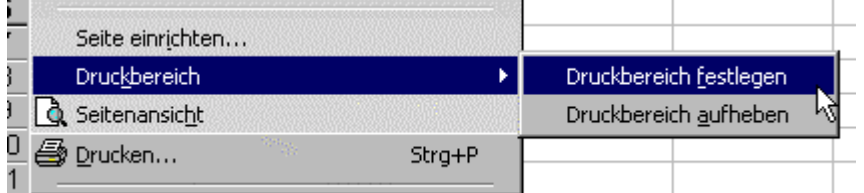

507.

Hierauf sind der oder die festgelegten Bereiche auf dem

betroffenen Tabellenblatt mit einer gestrichelten Linie umgeben.

Wenn Sie das Tabellenblatt jetzt ausdrucken, werden nur die Inhalte des Druckbereichs ausgedruckt. Kopf- und Fußzeilen sind von dieser Regelung ausgenommen und werden trotzdem gedruckt.